# A. thaliana, Apollo and You:

Collaborative Genome Annotation Editing

# Today:

- ► Review of basics
- Hands on exercises in editing
- What's next

# After this session, you will be able to:

- Perform gene model edits of various types
- Save comments and status

# Known issues: Patience appreciated

- Mt and Cp annotations not yet visible
- Some evidence tracks still missing

# General process of curation

- 1. Select or find a **region of interest** (e.g., gene or coordinate range).
- 2. Select appropriate **evidence** tracks to review the genome element to annotate (e.g., gene model).
- 3. If necessary, adjust the gene model.
- 4. Check your edited gene model for integrity and accuracy by comparing it with available homologs.
- 5. Comment, change status, and finish.

# Set up for success: Have these tabs ready to go in your browser window

- Apollo
- Apollo user guide
- JBrowse (Araport 11)
- NCBI BLAST

#### Apollo Help

# Tips an

Arabidopsis\_thalia

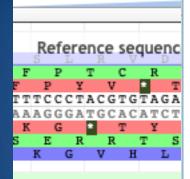

#### Navigation

- Move the view by clicking and dragging in the track area, or by clicking or in the navigation bar, or by pressing the left and right arrow keys.
- Center the view at a point by clicking on either the track scale bar or overview bar, or by shiftclicking in the track area.

#### Zooming

- Zoom in and out by clicking 
  or 
  in the
  navigation bar, or by pressing the up and down
  arrow keys while holding down "shift".
- Select a region and zoom to it ("rubber-band" zoom) by clicking and dragging in the overview or track scale bar, or shift-clicking and dragging in the track area.

#### Searching

 Jump to a feature or reference sequence by typing its name in the location box and pressing Enter.

#### Annotating features

- Click-and-drag features to the User-created annotations or right click features and select "Create new annotation".
- Use "edge matching" function, shown as red highlight, to match exon boundaries to evidence from gene models or alignments.
- Use "Color by CDS" to highlight the calculated translation frame for annotations and evidence features.
- Add details for each annotation using the "Information Editor" dialog.

#### Annotation shortcuts

- Use [ and ] to jump between splice sites in a given annotation on the User-created annotation area.
- Use { and } to jump to the nearest gene on the User-created annotation area.
- Select a feature in the User-created annotation area and press alt-click to quickly reach the "Information editor".

# Tips and tricks: Apollo Help Docs

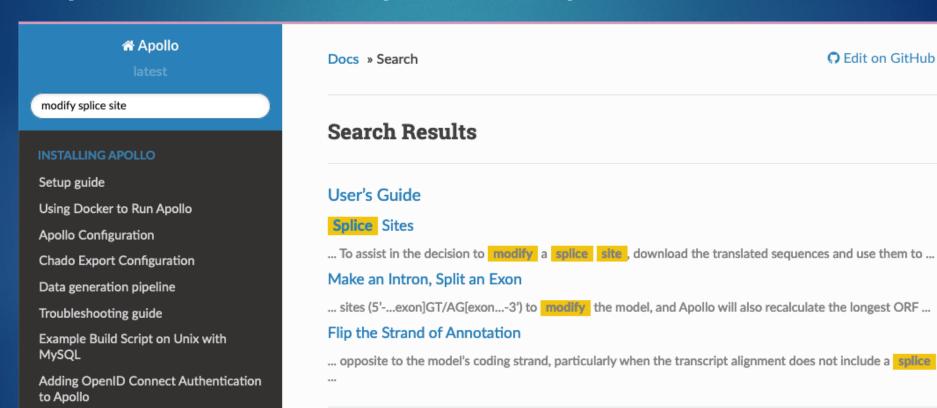

https://genomearchitect.readthedocs.io/en/latest/search.html

Ω Edit on GitHub

# Tips and tricks: Show/hide sidebar

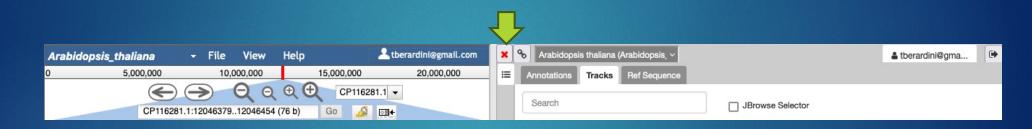

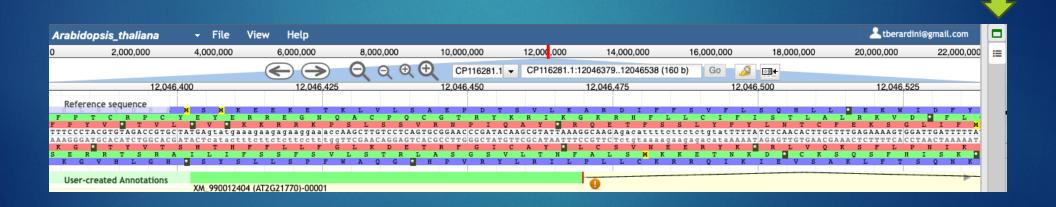

# Tips and tricks: Toggle sequences

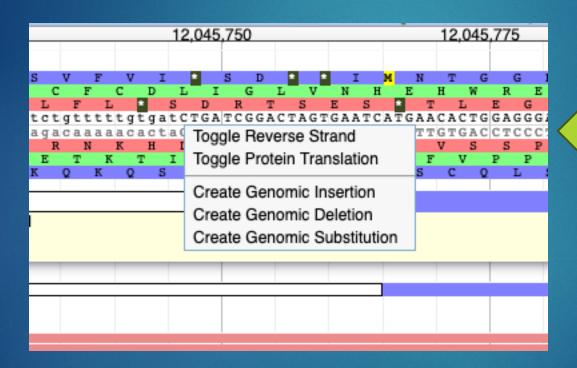

Click in DNA region

### Evidence tracks

- Col-CC annotation: end result of pipeline
- Gnomon models: \*one\* of the inputs into the pipeline
- TSA (transcript shotgun assembly): isoseq contigs + extra isoseq
- Protein alignments: alignments of protein sequences from Genbank records (multi-species) with Col-CC models
- (RNA seq) A. thaliana
- (Long read RNA) A. thaliana

# Today:

- Review of basics
- ▶ Hands on exercises in editing
- What's next

# New server: now with more power

https://apollosandbox.arabidopsis.org/apollo/annotator/index

# Types of gene updates

- 1. deleted
- 2. split
- 3. merged
- 4. novel
- 5. locus type changed
- 6. cds changed
- 7. BUSCO gene disappeared

### Exercise: Check a deleted gene

- AT5G07545 in Araport11 is absent in Col-CC prediction
- JBrowse: Chr 1: 16608602..16608817 (AT1G43825)
- Look for neighboring gene
- Check supporting evidence for a gene in that space
  - Absent: Check off the list as verified deleted
  - Present: Reinstate, drag and drop into user-created annotations bar

### Exercise: Check a split gene

- Pipeline may inadvertently split two genes, need to be rejoined
- CP116284.1:23073165..23075512
- Check JBrowse
- Check evidence
- Drag both gene models to yellow band
- Click on both (shift click)
- Right click menu: Merge
- Adjust splice sites
- Check protein sequence, NCBI BLAST RefSeq proteins

### Exercise: Check a merged gene

- CP116280.1:9679581..9689660
- Look a transcript support
- Check JBrowse
- Check Protein Sequence (UniProt works)
- Highlight flanking exons (shift click), right click menu, split

# Exercise: Check a substantial change

- CP116280.1:10025296..10027939
- AT1G28450
- Drag up: observe that CDS got shorter in Col-CC
- Compare to original gene model, fix the start of translation
- Look a transcript support, compare UTRs now
- Look at 'View details': Model\_evidence: Supporting evidence includes similarity to: 3 Proteins, 6 long SRA reads, and 100% coverage of the annotated genomic feature by RNAseq alignments

### Exercise: Check a new gene

- CP116284.1:17415221..17415818
- Look at region around it in JBrowse
- Look at evidence for expression
- MHAššš
- Right click Open Annotation
- Rename gene model as DELETE THIS

### Exercise: Check a new gene

- CP116283.1:12395699..12397962
- Look at region around it in Jbrowse (AT4G15980)
- Look at evidence for expression
- Check sequence, blast
- Keep, model checked

# Tips and tricks: Saving comments/status

 Click out of the panel you've changed into another one

2. Click here to save

1. Enter comment

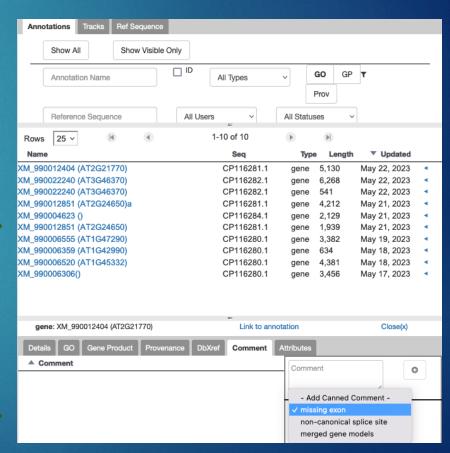

# Today:

- Review of basics
- Hands on exercises in editing
- ▶ What's next

# What's next?

- ► ICAR 2023 June 5 9
- Gene set assignment
  - 1. split
  - 2. merged
  - 3. deleted
  - 4. novel
  - 5. locus type changed
  - 6. cds changed
  - 7. BUSCO gene disappeared
  - 8. desired gene family (may overlap with 1-7)

# What's next? Further out

- Website: tinyurl.com/AthalianaV12
  - Updates, training material, video will be accessible from here
  - Tracking work and review
    - Google Sheet
    - Excel spreadsheet (no Google Drive access)
- Slack channel (#athalianav12-manual-review)
  - Bug reports, asynchronous feedback/questions, paste the link to the region and the issue
- When review starts in earnest: Regular call time: Zoom, Wed 7
  - 7:30 am Pacific (proposed)
- Group work? there are many institutions with >1 person

# Thank you!

- Col-CC Assembly: Korbinian Schneeberger and lab team
- ► NCBI Eukaryotic Genome Pipeline: Françoise Thibaud-Nissen, Terence Murphy
- Apollo setup @TAIR: Shabari Subramaniam, Xingguo Chen, Trilok Prithvi, Chris Childers
- ► Training materials: Moni Munoz Torres, Marcela Tello Ruiz, Monica Poelchau, Jason Williams
- The wider Arabidopsis community
- ► YOU

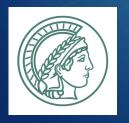

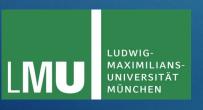

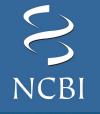

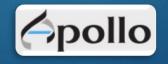

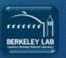

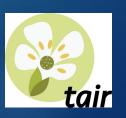

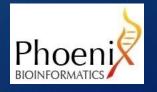